## Для Windows7/10

## Системные требования к аппаратуре:

- компьютер или ноутбук с операционной системой не ниже Windows 7;

- используйте подключение к Интернету с наибольшей возможной скоростью (не менее 3 мбит/с);

- если есть проблемы с пропускной способностью Интернет-канала, отключите передачу изображения с веб-камеры:

- во время видеосвязи желательно использование отдельной камеры и микрофона, т.е. не встроенных;

- веб-браузер должен быть обновлен до последней версии (предпочтение отдавайте Google Chrome или Mozilla Firefox);

- установите последнюю версию FlashPlayer;

- скачайте и установите последние обновления драйвера видеокарты с сайта производителя;

- Проверьте, что на Вашем компьютере правильно настроены и работают колонки, микрофон и камера

## Инструкция по подключению к сервису Cisco WebEx

Получаете письмо с приглашением на совещание (учебное занятие) Webex на зарегистрированные для участия E-mail адреса.

Используйте браузер Mozilla Firefox или Google Chrome. Переходите по ссылке непосредственно перед подключением (страница имеет тайм-аут).

Если Вы не хотите нажимать на ссылку в самом письме - Вы можете скопировать полученную ссылку и вставить её в адресную строку браузера. (не надо вставлять полученную ссылку в поисковую строку Яндекса, Гугл и проч. - ничего не произойдет) После перехода по актуальной ссылке Вы попадаете на экран «Запуск Cisco Webex». Нажмите ссылку «Присоединяйтесь с помощью браузера»:

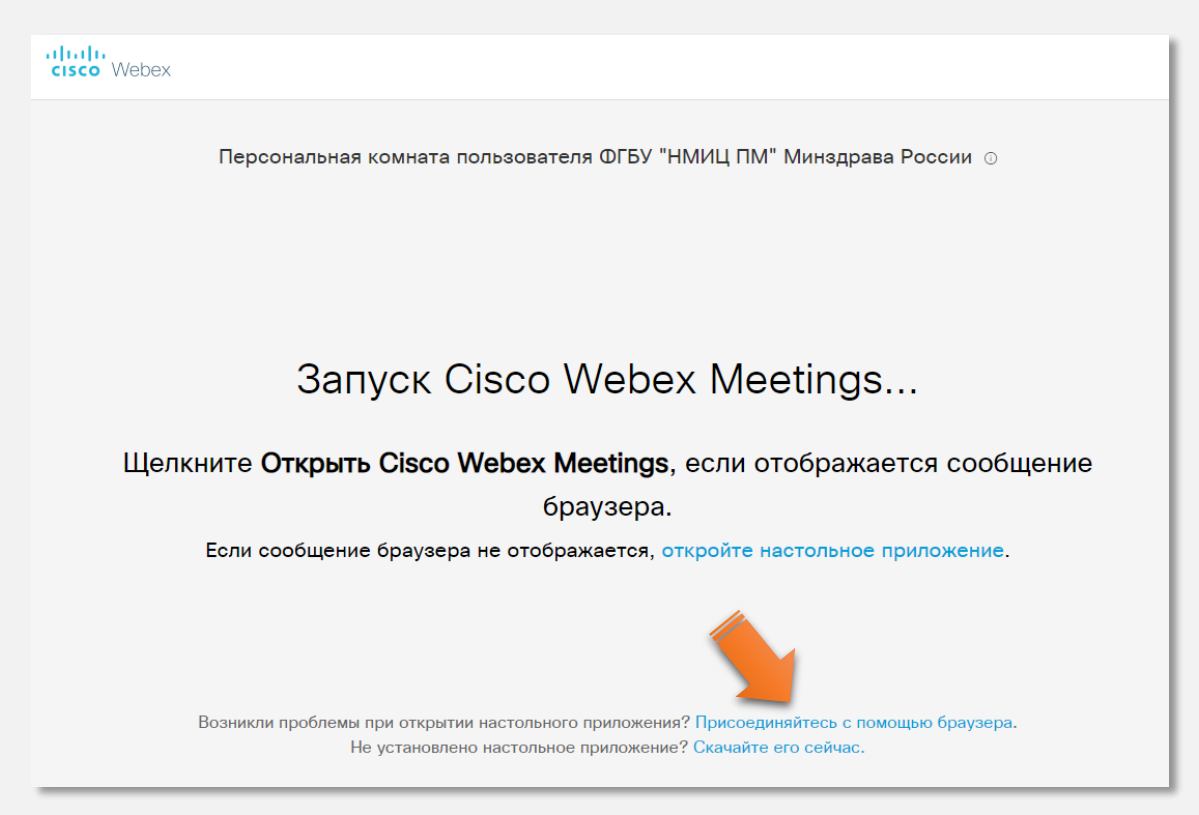

В открывшейся форме заполните поля «Ваше имя» и «Ваш адрес электронной почты» (адрес, на который пришло приглашение). После заполнения указанных полей регистрационной формы кнопка «Далее» станет активной. Теперь можно на неё нажимать.

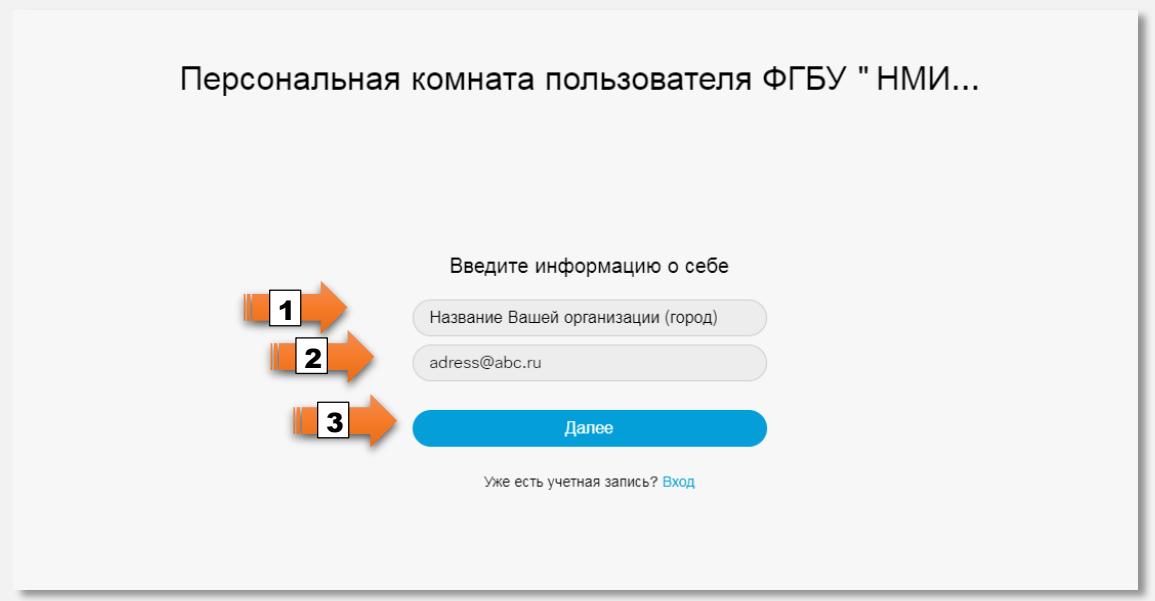

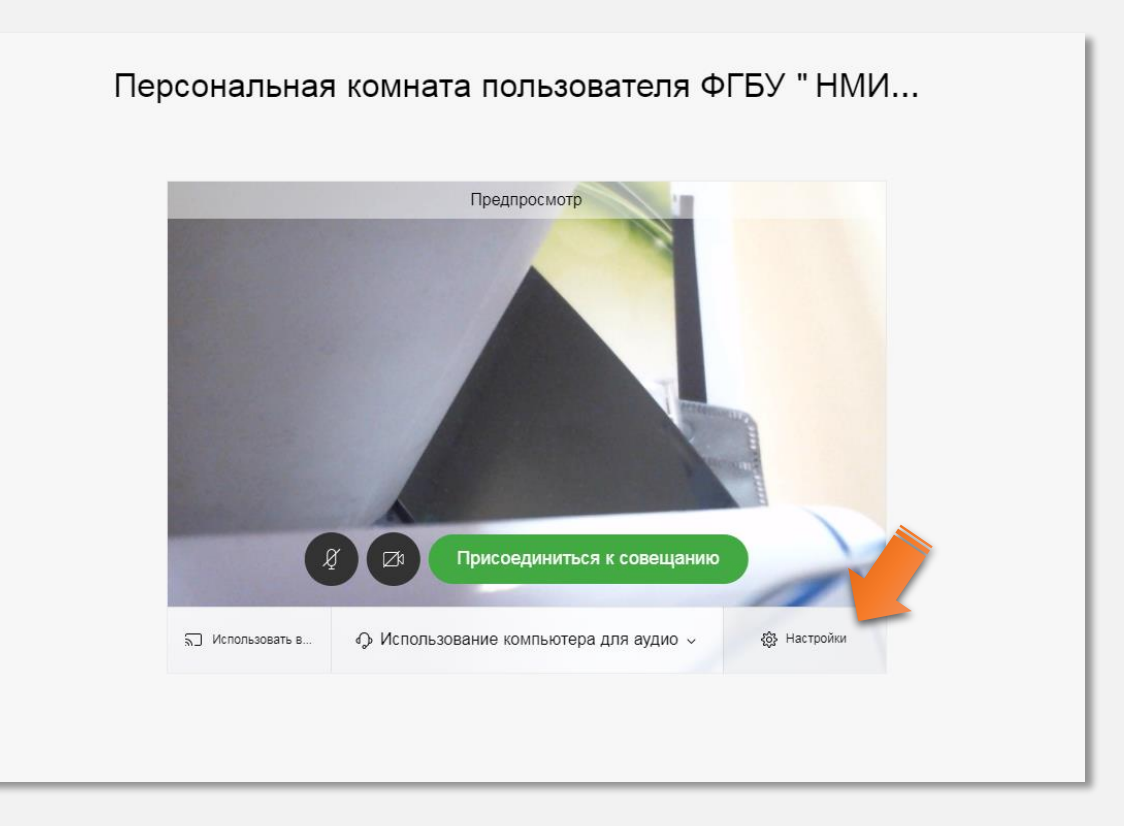

В следующем окне проверьте настройки своего микрофона и акустических колонок. Для этого нажмите на кнопку «Настройки»:

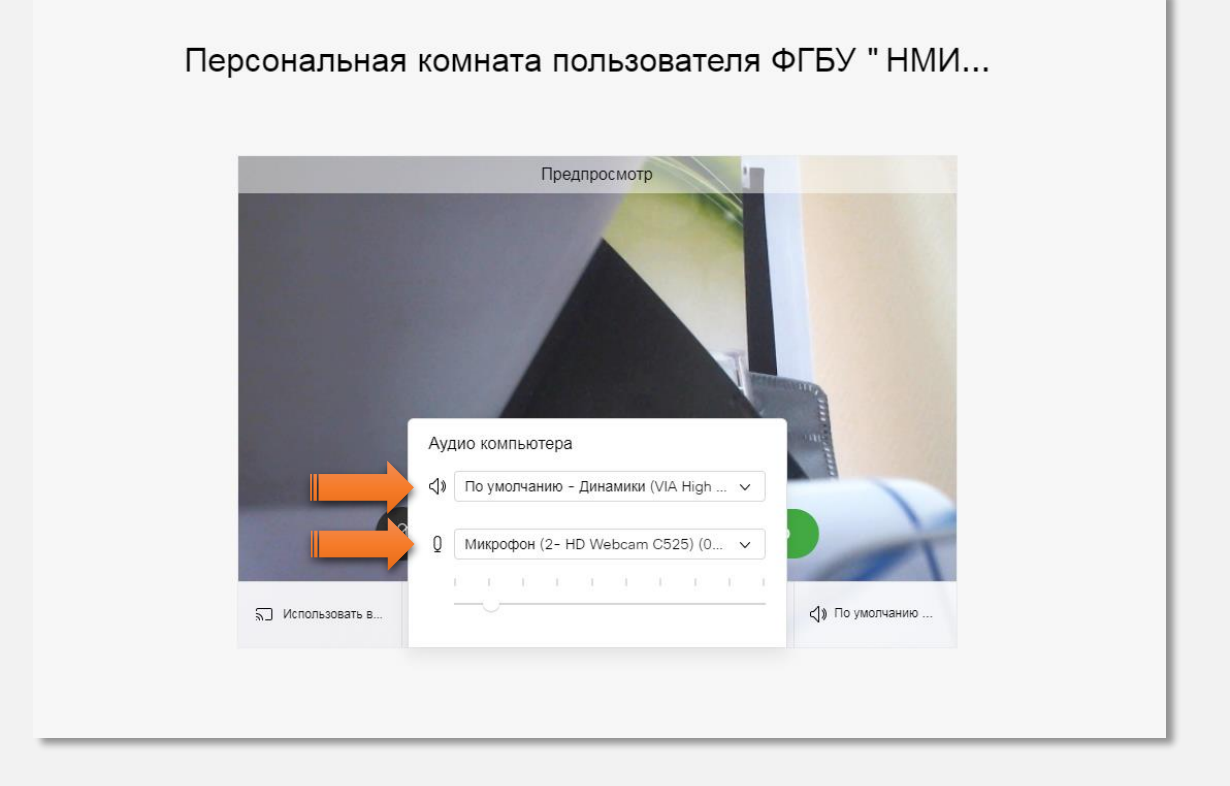

Браузер последовательно выдаст запросы на доступ к камере и микрофону. На оба запроса выбирайте вариант ответа «Разрешить».

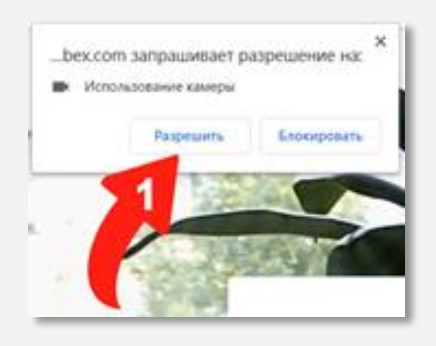

Теперь можно присоединиться к совещанию:

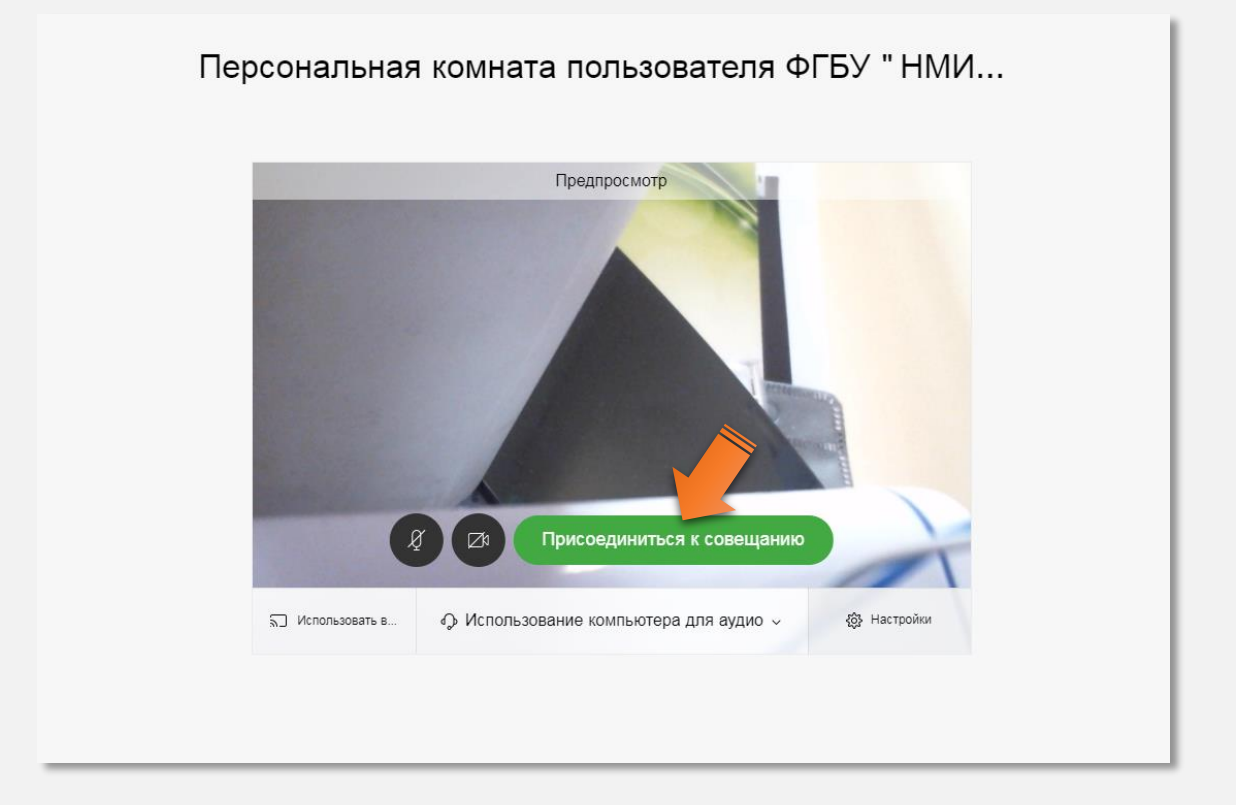

Сразу после подключения к конференции отключите, пожалуйста, Ваш микрофон (кнопка станет красной), чтобы не вносить аудиопомехи в мероприятие:

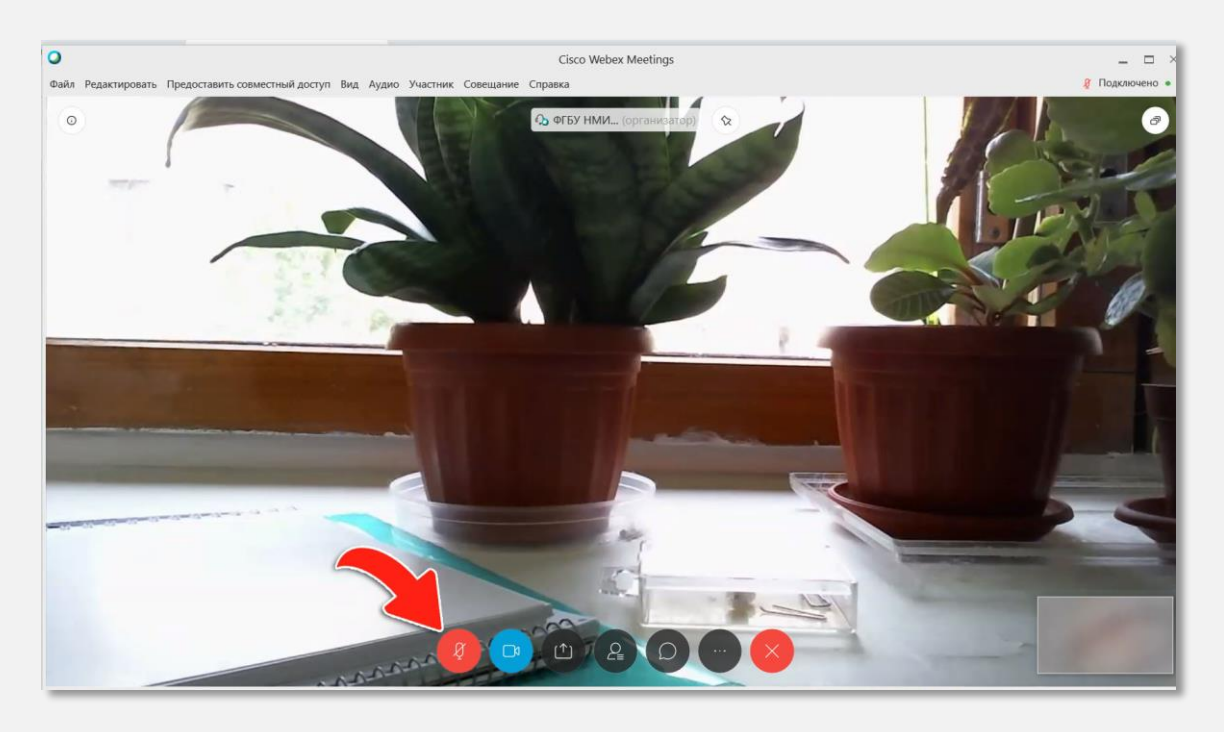

Когда же Вы захотите выступить, **не забудьте включить** свой микрофон снова нажав на кнопку микрофона (она станет черной).

Во время проведения видеоконференции Вам доступен обмен сообщениями со всеми участниками или любым конкретным участником (приватно). Нажмите на значок «Участники» внизу окна, при этом справа откроется список участников конференции. Выберите нужного вам участника и нажмите на символ чата, снизу откроется окошко чата. Теперь Вы можете приватно переписываться между собой.

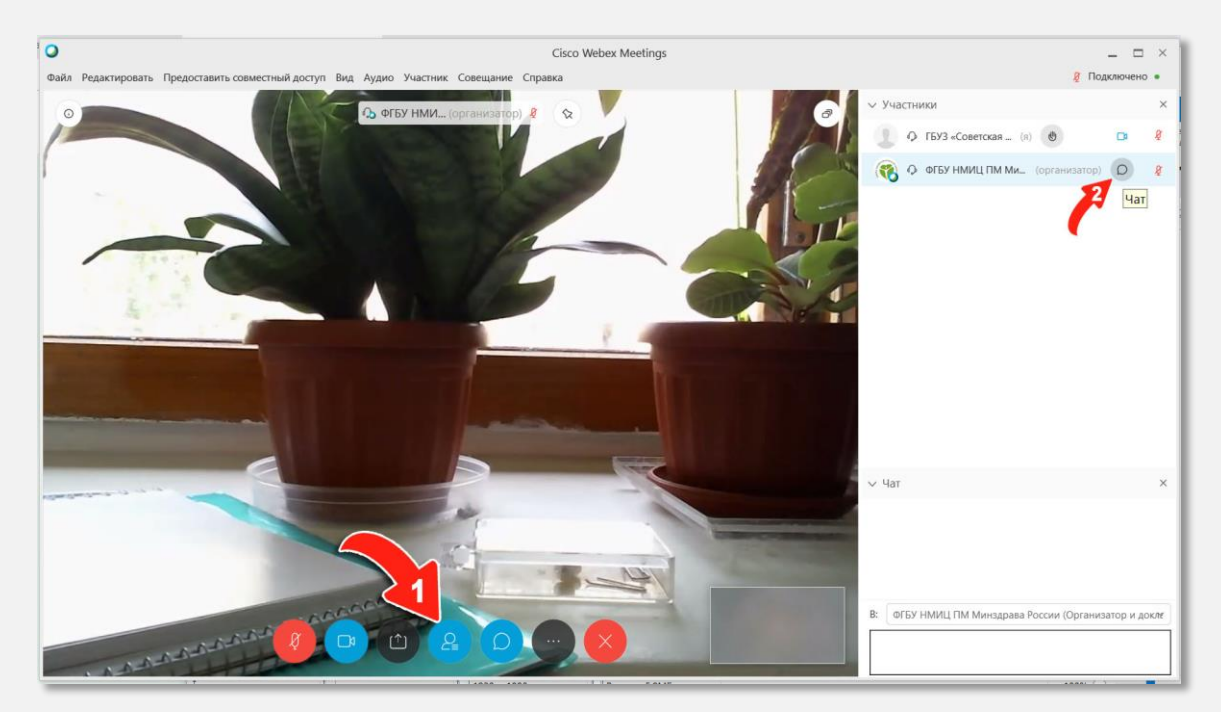

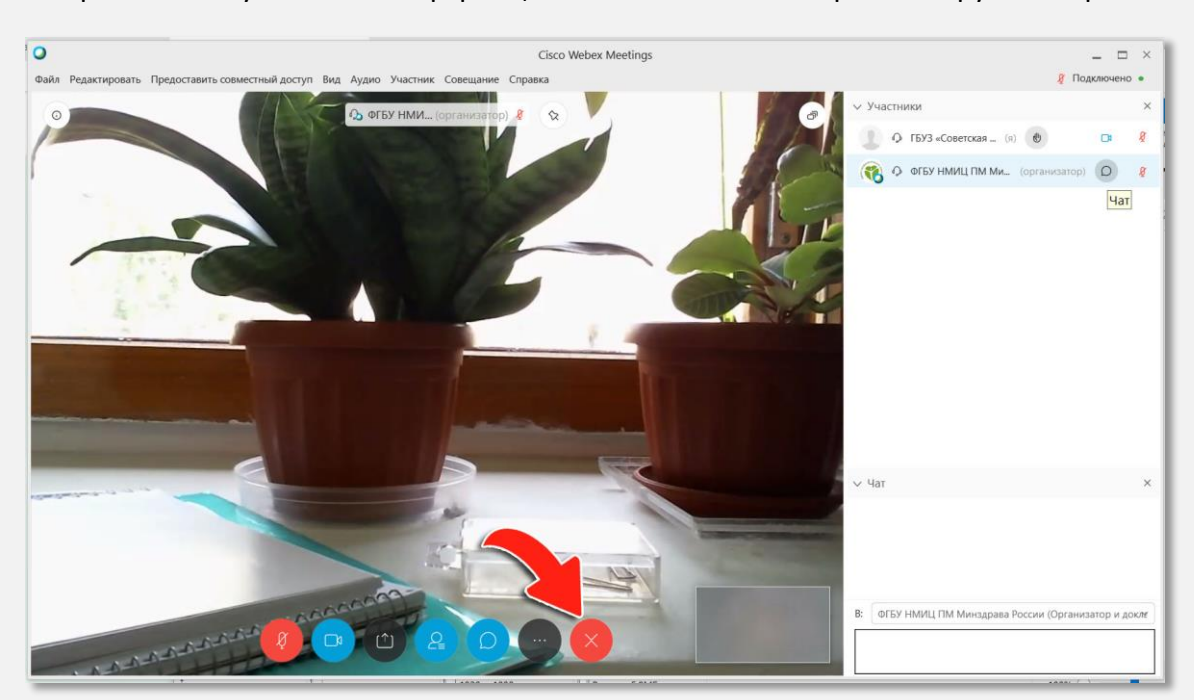

Завершить своё участие в конференции Вы можете нажав красный кружок с крестиком.

Спасибо за ознакомление!